**Customization Guide - SAP CPQ - Callidus** 

### **Version**

This article was created using the 2011 version of SAP CPQ Former (Callidus)

### **Brief Description**

During the sales process is impossible to create a Quote without a tax rate, unfortunately!!

That's the point of this document, I will demonstrate how to configure taxes into the SAP CPQ (Configuring – Pricing – Quote) without enhancement. Also, I will provide some good tips to create conditions to fulfill the project's requirements.

I hope you enjoy it!!

### Author

I started my career in 1992, working with corporative solutions in mining companies. In 1999, I changed my professional perspective and started my first project in CRM business, using Vantive in Telecom Industries, which I spent 8 years working as CRM Telecom Solution Architect.

Then, in 2006 I was invited to work on my first project as SAP CRM Functional Consultant in Utilities. I have plenty of experience in different modules and submodules inside of SAP CRM. I am an expert in the Interaction Center, Sales, Services, Marketing, and ERP Integrations.

Besides the baseline of SAP CRM, I had the opportunity to work in a different line of business, as Goods, Trade Promotion, Media, Call Center, Mining, Utilities, Heavy Machinery.

With the SAP Cloud technologies, I've become an expert in Cloud solutions and Customer Experience using the platform C4hana (C4Sales, C4Services, Marketing, Qualtrics, CDC/Gigya, CPQ/Callidus).

During those projects, the integration with SAP ERP (ECC and S4hana) became obligatory and the understanding of the integration between S4hana and C4hana was extremely necessary to adequate the CX process and ERP process.

Considering the integration between SAP C4hana and S4hana. It became so necessary, then I concentrate my energy to understand how it works. Today I am an expert in integrating SAP C4hana and S4hana using SAP Cloud Platform Integration.

Below I will describe all points of my carrer and just in case you have doubts about any points, please let me know.

#### <u>Contact Data</u>

Email: cjsgoulart@gmail.com

Blog: www.modulocrm.com.br

LinkedIn: <u>https://www.linkedin.com/in/cgoulart/</u>

Blog - Módulo CRM Email: claudio.goulart@modulocrm.com.br

Page 1

#### **Customization Guide - SAP CPQ - Callidus**

| 1. | Arti | icle                                    |
|----|------|-----------------------------------------|
| 1  | .1.  | Description                             |
| 1  | .2.  | Configuring the Country/Regional Taxes  |
| 1  | .3.  | Configuring Country/Region Tax Formula4 |
| 1  | .4.  | Configuring the State Sales Taxes       |
| 1  | .5.  | Configuring the State Tax Formula       |
| 1  | .6.  | Testing the Quote's taxes               |

Blog - Módulo CRM Email: claudio.goulart@modulocrm.com.br

Page 2

#### **Customization Guide - SAP CPQ - Callidus**

#### 1. Article

#### 1.1. Description

In this document, I will give an overview of how to define taxes in the Quote process. Of course, taxes are not equal everywhere, far from it. Every country has its own tax rates. Then, I will explain how to the SAP CPQ's approach to this topic, but it is inevitable to enhance this implementation to reach your Project's requirement using CPQ's conditions and coding Phyton Script.

Let's see how SAP CPQ implementation is dealing with the tax topic!! I hope you enjoy it!

#### **1.2.** Configuring the Country/Regional Taxes

Clicking the link "Country/Region Sales Tax".

| SAP Sales Cloud            |               |                     |                            |                    |   |
|----------------------------|---------------|---------------------|----------------------------|--------------------|---|
|                            | Country/R     | egion Sales Tax     |                            |                    |   |
| Setup Home                 |               | Add New             | Country/Region Tax Formula |                    |   |
| System Performance         | Search        |                     |                            |                    |   |
| Business Performance       |               | Country/Region Name | C Tax Perce                | nt                 | 0 |
| Product Catalog 🖌 🗸        | × /           | Brazil              |                            | 4                  | _ |
| Pricing/Calculations       | Number of ite | ems: 1              |                            | Items per page: 10 | ~ |
| Pricebooks                 |               |                     |                            |                    |   |
| Markets                    |               |                     |                            |                    |   |
| Market Visibility          |               |                     |                            |                    |   |
| Currencies                 |               |                     |                            |                    |   |
| Discounts/Multipliers      |               |                     |                            |                    |   |
| Cart Fields Administration |               |                     |                            |                    |   |
| Rounding Setup             |               |                     |                            |                    |   |
| Discounting Priorities     |               |                     |                            |                    |   |
| Shipping                   |               |                     |                            |                    |   |
| Total Amount Limit         |               |                     |                            |                    |   |
| State Sales Tax            |               |                     |                            |                    |   |
| Country/Region Sales Tax   |               |                     |                            |                    |   |
| Margin Health Indicators   |               |                     |                            |                    |   |

#### To our document, I will create a 4% tax to Brazil. Of course, this is AN "example", just a number. Then, Save the record!!

| Country/Regio            | on Sales Ta | x » Edit of |  |  |
|--------------------------|-------------|-------------|--|--|
| * Country/Region<br>Name | Brazil      | ~           |  |  |
| * Tax Percent            | 4           | %           |  |  |
| -                        |             | Save        |  |  |
|                          |             |             |  |  |
|                          |             |             |  |  |
|                          |             |             |  |  |
|                          |             |             |  |  |
|                          |             |             |  |  |

Blog - Módulo CRM Email: claudio.goulart@modulocrm.com.br

Page 3

**Customization Guide - SAP CPQ - Callidus** 

### 1.3. Configuring Country/Region Tax Formula

Now, it is possible that simple tax rate "4%" is extremely simple for your Country reality. Then, to reach this tax's complexity SAP CPQ allow you to create formulas and call Phyton Scripts. Then, I will click in the button "Country/Region Tax Formula".

| SAP Sales Cloud            |                  |               |                             |                 |      |
|----------------------------|------------------|---------------|-----------------------------|-----------------|------|
|                            | Country/Regio    | n Sales Tax   |                             |                 |      |
|                            |                  | Add New       | Country/Region Tax Formula  |                 |      |
| Setup Home                 |                  | Add New       | Country/Region Tax Pointula |                 |      |
| System Performance         | Search           |               |                             |                 |      |
| Business Performance       | Counti           | y/Region Name | C Tax Perce                 | ont             | 0    |
| Product Catalog 🗸 🗸        | ×                | Brazil        |                             | 4               |      |
| Pricing/Calculations       | Number of items: |               |                             | Items per page: | 10 ~ |
| Pricebooks                 |                  |               |                             |                 |      |
| Markets                    |                  |               |                             |                 |      |
| Market Visibility          |                  |               |                             |                 |      |
| Currencies                 |                  |               |                             |                 |      |
| Discounts/Multipliers      |                  |               |                             |                 |      |
| Cart Fields Administration |                  |               |                             |                 |      |
| Rounding Setup             |                  |               |                             |                 |      |
| Discounting Priorities     |                  |               |                             |                 |      |
| Shipping                   |                  |               |                             |                 |      |
| Total Amount Limit         |                  |               |                             |                 |      |
| State Sales Tax            |                  |               |                             |                 |      |
| Country/Region Sales Tax   |                  |               |                             |                 |      |
| Margin Health Indicators   |                  |               |                             |                 |      |

Please, click in the icon below.

| Country/Region Tax           | Formula |  |
|------------------------------|---------|--|
| Country/Region Tax Formula 🕚 | Save    |  |

Here, there are a lot of Quote's TAGs, Operators, conditions, also I can read a Custom Table, and much more!! Even with a so complex tax as Brazil, it is possible to implemented it into the SAP CPQ's configuration. It is possible to call a Phyton code to implement your Project's tax as well.

| Available Tags:                                                                                                    | Available Operators:                                                                      |   |
|----------------------------------------------------------------------------------------------------|-------------------------------------------------------------------------------------------|---|
| CartAmount<br>Child<br>Child<br>Children<br>CO_INFO<br>CO_STINFO<br>CRATE<br>CSIGN<br>CTX<br>Available Parameters for selected Tag: | AND<br>BEGW<br>EQ<br>GEQ<br>GT<br>IF<br>IN<br>IN<br>LEQ<br>LIKE<br>LT<br>NEQ<br>NOT<br>OR |   |
| Insert Tag Construct CTX Tag                                                                                                    | Insert operator                                                                           |   |
| Content of the Condition field can be static or dynamic                                                                             | using above Tags and Operators.                                                           |   |
| Condition                                                                                                    |                                                                                           |   |
| [IF] (condition) {if_true} {if_false} [                                                                                             | ENDIF]                                                                                    |   |
|                                                                                                    | •                                                                                         | G |
|                                                                                                    |                                                                                           | 2 |

Close

Blog - Módulo CRM Email: claudio.goulart@modulocrm.com.br

Page 4

**Customization Guide - SAP CPQ - Callidus** 

### **1.4.** Configuring the State Sales Taxes

Now, I will define some Brazil's states for our document, and define an **imaginary** tax rate to fulfill our document requirement. Click the link "State Sales Tax". Then, I can create a new one, or edit an existing record.

|                                                                                                    | State Sales Tax    |                |   |             |                  |    |                 |          |
|----------------------------------------------------------------------------------------------------|--------------------|----------------|---|-------------|------------------|----|-----------------|----------|
| Setup Home<br>System Performance<br>Business Performance                                                                                                  | Search             |                | • | Add new Sta | tate tax formula | 0  | Country/Region  | <b>c</b> |
| Product Catalog 🗸 🗸                                                                                                    | ×                  | Minas Gerais   |   | MG          |                  | 18 | Brazil          |          |
| Pricing/Calculations                                                                                                    | × /                | São Paulo      |   | SP          |                  | 10 | Brazil          |          |
| Pricebooks                                                                                                    | × /                | Rio de Janeiro |   | RJ          |                  | 17 | Brazil          |          |
| Markets<br>Market Visibility<br>Currencies<br>Discounts/Multipliers<br>Cart Fields Administration<br>Rounding Setup<br>Discounting Priorities<br>Shipping | Number of items; 3 |                |   |             |                  |    | ltems per page: | 10       |

Now, I will define a tax rate of 18%, then save the record.

| Add | /Edit State T | ax»Edit of   |   |
|-----|---------------|--------------|---|
|     | *State Name:  | Minas Gerais | ~ |
|     | *Tax Rate     | 18           | % |
|     |               | Save         |   |

#### **1.5.** Configuring the State Tax Formula

As I commented with Country Tax Formula, I have the same using Sate Tax Formula. Then, I will click in the button "State tax formula"

| Search Menu Q.                                                                                                    | State Sales Tax    |                |              |                |                    |   |
|----------------------------------------------------------------------------------------------------|--------------------|----------------|--------------|----------------|--------------------|---|
| Setup Home<br>System Performance                                                                                                    | Search             |                | Add new Stat | te tax formula |                    |   |
| Business Performance                                                                                                    | Name               |                | \$ Abrev.    | Cax Rate       | Country/Region     | 0 |
| Product Catalog 🗸 🗸                                                                                                    | ×                  | Minas Gerais   | MG           | 18             | Brazil             |   |
| Pricing/Calculations                                                                                                    | × /                | São Paulo      | SP           | 10             | Brazil             |   |
| Pricebooks                                                                                                    | × /                | Rio de Janeiro | RJ           | 17             | Brazil             |   |
| Markets<br>Market Visibility<br>Currencies<br>Discounts/Multipliers<br>Cart Fields Administration<br>Rounding Setup<br>Discounting Priorities<br>Shipping | Number of items: 3 |                |              |                | Items per page: 10 |   |

Blog - Módulo CRM Email: claudio.goulart@modulocrm.com.br

Page 5

**Customization Guide - SAP CPQ - Callidus** 

Click the icon below

| State Tax For        | nula»Edit |  |
|----------------------|-----------|--|
| State Tax Formula: 🚯 | Save      |  |

Now, I have TAGs, Parameters, Operators to create conditions, also I can call Phyton Scripts to implement a complex Country's tax rate.

| vailable Tags:                                                                                                    |                                  |                | Available Operators                                                     |     |
|----------------------------------------------------------------------------------------------------|----------------------------------|----------------|-------------------------------------------------------------------------|-----|
| CO_STINFO<br>CRATE<br>CSIGN<br>CTX<br>CU_INFO<br>Custom_Field<br>CustomerCompta<br>CustomerCountr<br>CustomerTerriton<br>CustomerTerriton | y<br>V<br>ters for selected Tag: | -              | AND<br>BEGW<br>EQ<br>GEQ<br>GT<br>IN<br>INR<br>LEQ<br>LIKE<br>LT<br>NEQ |     |
| ID<br>ACTIVE                                                                                                    |                                  | -              | NOT<br>OR                                                               |     |
|                                                                                                    | Insert Tag                       |                | Insert operato                                                          | r   |
| Content of the Con                                                                                                    | dition field can be static or dy | namic using ab | ove Tags and Operators                                                  | L., |
| ondition                                                                                                    |                                  |                |                                                                         |     |
| [IF] (conditio                                                                                                    | on) {if_true} {if_fal            | se}[ENDIF]     | 1                                                                       |     |
|                                                                                                    |                                  |                |                                                                         | 19  |

Close

Blog - Módulo CRM Email: claudio.goulart@modulocrm.com.br

Page 6

**Customization Guide - SAP CPQ - Callidus** 

#### **1.6.** Testing the Quote's taxes

Now, let us test our configuration, right??

Just to remember, I defined 4% for Brazil, and 18% for the state Minas Gerais.

| Search          |                     |        |    |                |                 |                 |      |  |  |  |
|-----------------|---------------------|--------|----|----------------|-----------------|-----------------|------|--|--|--|
|                 | Country/Region Name |        |    | Cax Percent    |                 |                 |      |  |  |  |
| ×               |                     | Brazil |    |                | 4               |                 |      |  |  |  |
| Number of       | items: 1            |        |    |                | Items per page: | 10 🗸            |      |  |  |  |
| Search          | 10                  | Abrev. |    | Carta Tax Rate | Country/Region  | 1               |      |  |  |  |
| ×               | Minas Gerais        |        | MG | 18             |                 | Brazil          |      |  |  |  |
| × /             | São Paulo           |        | SP | 10             |                 | Brazil          |      |  |  |  |
| × /             | Rio de Janeiro      |        | RJ | 17             |                 | Brazil          |      |  |  |  |
| Number of items | s: 3                |        |    |                |                 | Items per page: | 10 ` |  |  |  |

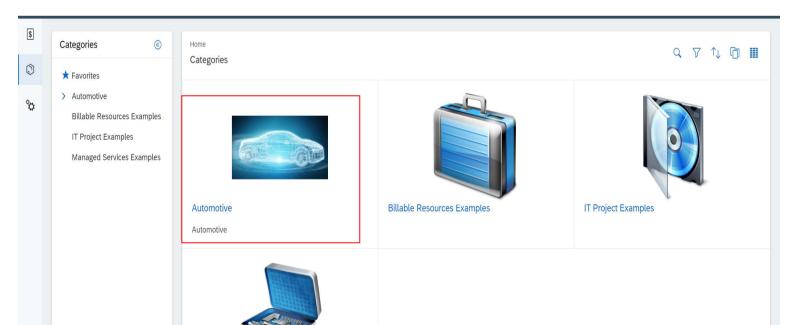

Accessing the SAP CPQ's solution, I will quote my favorite car. Then, I will click in the "Automotive" category.

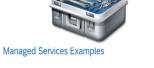

Blog - Módulo CRM Email: claudio.goulart@modulocrm.com.br

Page 7

**Customization Guide - SAP CPQ - Callidus** 

I will click in the subcategory "Sedan"

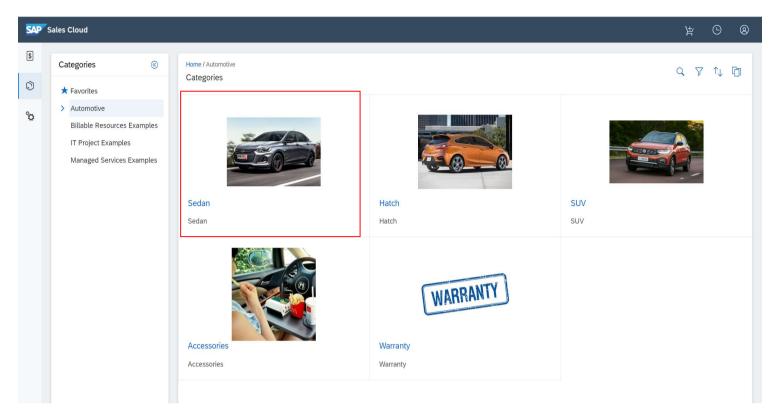

#### Click the button "Add" below

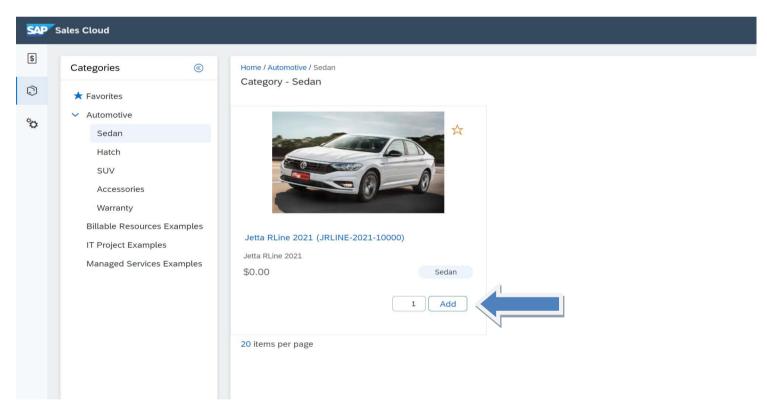

Blog - Módulo CRM Email: claudio.goulart@modulocrm.com.br

Page 8

Customization Guide - SAP CPQ - Callidus

Check this out, the Car Jetta cost US\$ 128.000.

| Custon | Guiue . | JAF | CFQ. | - Camu |
|--------|---------|-----|------|--------|
|        |         |     |      |        |
|        |         |     |      |        |

| ` | Quote #01180020     | 0 / MASTER    |       |                 |                       |                 |                        |     |              |              |               | CheckOut | Add Item              | Reprice | 000        |
|---|---------------------|---------------|-------|-----------------|-----------------------|-----------------|------------------------|-----|--------------|--------------|---------------|----------|-----------------------|---------|------------|
| ( | Customer Info Qu    | uotation Docu | nents | Additional Info |                       |                 |                        |     |              |              | _             |          |                       |         |            |
|   | Quote Info          |               |       |                 |                       |                 |                        |     |              |              |               |          |                       |         | $\otimes$  |
|   | Status              |               |       |                 | Date Created 01/09/21 |                 | Date Modified 01/09/21 |     |              | Cart Comment |               |          |                       |         |            |
|   | Market              | Preparing ~   |       | Effective Date  |                       |                 |                        |     |              |              |               |          |                       |         |            |
|   | Modulo CRM Services |               |       | 01/09/21        |                       |                 |                        |     |              |              |               |          |                       | 1b      |            |
|   | Pricebook           |               |       |                 | Revision              | Revision        |                        |     |              |              |               |          |                       |         |            |
|   | Modulo CRM Ser      | rvices        |       | ~               | MASTER (Ac            | MASTER (Active) |                        |     |              |              |               |          |                       |         |            |
|   | Sales Order ID      |               |       |                 |                       |                 |                        |     |              |              |               |          |                       |         |            |
|   | Products ¥          |               |       |                 |                       |                 |                        |     |              | Add Item     | S             |          | Q                     | © +     | <u>∎</u> ♦ |
|   |                     |               |       |                 |                       |                 | List Price             |     | Discount Per |              | s<br>Margin I | Health   | Q }<br>Extended Amoun |         | Promo      |
|   | Products 😵          | Item          |       |                 | ٩                     | Quantity        | List Price<br>NRC      | MRC | Discount Per |              |               | Health   |                       |         |            |

Below, the taxes are not defined already.

| Costs                | 8                          |
|----------------------|----------------------------|
| Shipping \$10,000.00 | Standard Shipping          |
| State Tax 0.00 %     | NRC \$ 0.00<br>MRC \$ 0.00 |
| VAT 0.00 %           | NRC \$ 0.00<br>MRC \$ 0.00 |

|                                 | 0020 / MASTER           |                 |                                      |                              |
|---------------------------------|-------------------------|-----------------|--------------------------------------|------------------------------|
| Customer Info                   | Quotation Documents     | Additional Info |                                      |                              |
| Bill To                         |                         | + 💼 🕰           | Ship To                              | + m                          |
|                                 | Search customers by nam | e or company    | Search                               | customers by name or company |
| First Name<br>Claudio           |                         |                 | First Name<br>Claudio                |                              |
| Last Name<br>Goulart            |                         |                 | Last Name<br>Goulart                 |                              |
| Customer ID<br>1000000          |                         |                 | Customer ID<br>1000000               |                              |
| Company*<br>Modulo CRM          | 1                       |                 | Company *<br>Modulo CRM              |                              |
| Address 1<br>Manoel dos 3       | Santos 308 apto 903     |                 | Address 1<br>Manoel dos Santos 308 a | pto 903                      |
| Address 2                       |                         |                 | Address 2                            |                              |
| City<br>Araxá-MG                |                         |                 | City<br>Araxá-MG                     |                              |
| State / Provinc<br>Minas Gerais |                         |                 | State / Province*<br>Minas Gerais    |                              |
| Province                        |                         |                 | Province                             |                              |

Then, I just choose the customer "Bill to" and "Ship To". This customer's address is Brazil and Minas Gerais.

ZIP / Postal Code 38184-248 Country/Region \* Brazil ZIP / Postal Code 38184-248

Country/Region \* Brazil

Blog - Módulo CRM Email: claudio.goulart@modulocrm.com.br

Page 9

**Customization Guide - SAP CPQ - Callidus** 

| Returning to the Quote, | the state tax and count | rv tax is defined with | ι the % values already | configured. |
|-------------------------|-------------------------|------------------------|------------------------|-------------|
|                         |                         |                        |                        |             |

| \$                                                                                                    | Quote #0118002                  | 20 / MASTER |                           |                 |                       |          |                        |                |              |              |        | CheckOut             | Add Item             | Reprice        | C                      |
|----------------------------------------------------------------------------------------------------|---------------------------------|-------------|---------------------------|-----------------|-----------------------|----------|------------------------|----------------|--------------|--------------|--------|----------------------|----------------------|----------------|------------------------|
| Ô                                                                                                    | Customer Info                   | uotation Do | ocuments                  | Additional Info |                       |          |                        |                |              |              |        |                      |                      |                |                        |
| õ                                                                                                    | Quote Info                      |             |                           |                 |                       |          |                        |                |              |              |        |                      |                      |                | 8                      |
|                                                                                                    | Status<br>Preparing             |             |                           | v               | Date Created 01/09/21 |          | Date Modified 01/09/21 |                |              | Cart Comment |        |                      |                      |                |                        |
|                                                                                                    | Market View Modulo CRM Services |             |                           | Effective Date  |                       |          |                        |                |              |              |        |                      |                      | 10             |                        |
|                                                                                                    | Pricebook<br>Modulo CRM Se      | Revision    | /e)                       |                 | •                     | 1        |                        |                |              |              |        |                      |                      |                |                        |
|                                                                                                    | Sales Order ID                  |             |                           |                 |                       |          |                        |                |              |              |        |                      |                      |                |                        |
|                                                                                                    | Products ≽                      |             |                           |                 |                       |          |                        | Add Iter       | ns           |              | ٩ (    | ə +                  | ₫                    |                |                        |
|                                                                                                    | 0                               | Item        |                           |                 | Q                     | Quantity | List Price             | 1150           | Discount Per |              | Margin |                      | Extended Amount      |                | Promo<br>Discount      |
|                                                                                                    | į D                             |             | NE-2021-100<br>RLine 2021 | 00              | Vehicle               | 1        | NRC<br>\$ 128,000.00   | MRC<br>\$ 0.00 | NRC 0.00     | MRC 0.00     | NRC    | MRC                  | NRC<br>\$ 128,000.00 | MRC<br>\$ 0.00 | Amount<br>\$ 0.00      |
| Costs     \$ 10,000.00     Standard Shipping       Shipping     \$ 10,000.00     Standard Shipping       State Tax     18.00 %     NRC       MRC     MRC |                                 |             |                           |                 |                       |          |                        |                |              |              |        | \$ 23,040.00 \$ 0.00 |                      |                |                        |
| V                                                                                                    | AT                              |             |                           |                 |                       |          | 4.00                   | % N            | IRC<br>IRC   |              |        |                      |                      |                | \$ 5,120.00<br>\$ 0.00 |

Pretty interesting right?? I hope you enjoy this document!!

Blog - Módulo CRM Email: claudio.goulart@modulocrm.com.br

Page 10